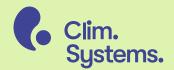

SimClimar6

### Contents

| Installing SimClim AR6  | 3 |
|-------------------------|---|
| Licensing SimClim       | 4 |
| User Interface          | 5 |
| Project Manager         | 6 |
| Adding Spatial datasets | 7 |

#### Before you begin

Content in this Getting Started guide applies to SimClim AR6 version 2024.2.29. If you are using a more recent version of SimClim AR6 please check <a href="https://help.climsystems.com/">https://help.climsystems.com/</a> for the latest version of this document.

## Installing SimClim AR6

Download the SimClim AR6 installer from https://my.climsystems.com/my-downloads/

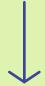

Run the SimClim AR6 installer.

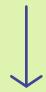

Follow the on-screen instructions.

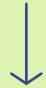

Installation complete!

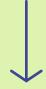

Start SimClim by clicking the icon in the Start Menu.

## Licensing SimClim

Start SimClim AR6. Click Activate Online. Enter your Product Key. You can find your Product Keys at <a href="https://my.climsystems.com/my-products/">https://my.climsystems.com/my-products/</a>. Enter your account e-mail address and password. Click OK to activate license.

Click Close to close the License Manager and start SimClim AR6.

### **User Interface**

When you start SimClim AR6 the main window is displayed. The main window is the central hub for all SimClim AR6 functions.

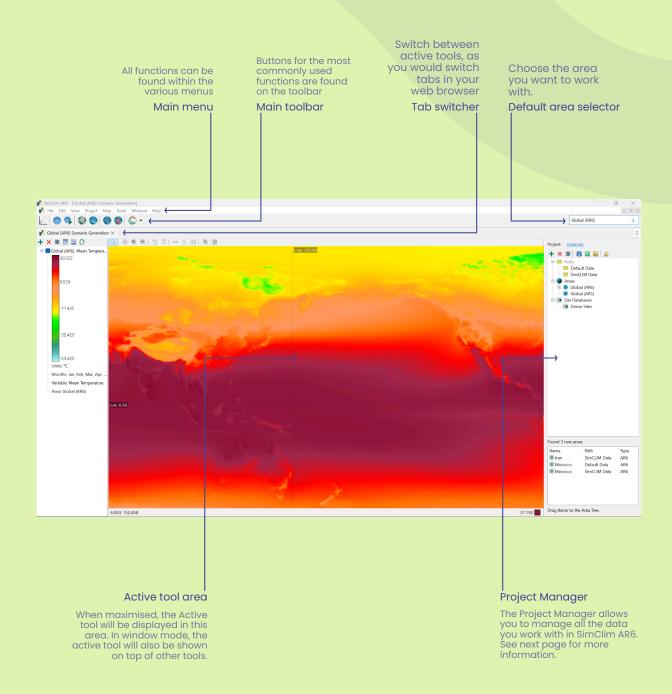

# Project Manager

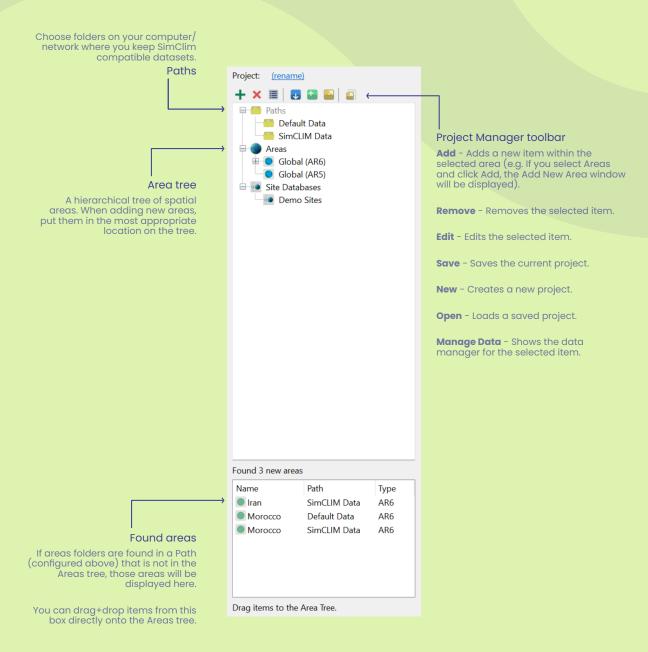

### Adding Spatial datasets

Download Spatial Data Zip Packages from <a href="https://my.climsystems.com/my-downloads/">https://my.climsystems.com/my-downloads/</a>.

Start SimClim and go to the Project Manager.

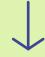

Expand the "Areas" item.

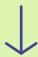

Choose an existing item on the Areas tree that will contain the new area. If you're adding a country, select the "Global (AR6)" area.

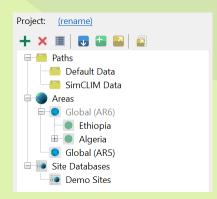

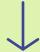

Click the Add button on the toolbar.

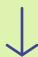

Choose a "Data Source" and click the Import button.

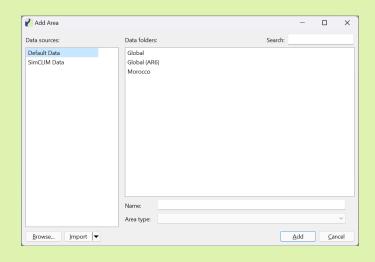

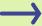

## Adding Spatial datasets

Choose downloaded Spatial Data Zip Package to import.

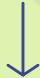

The package will be installed into the chosen Data Source folder.

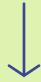

Select the Imported item and click the "Add" button.

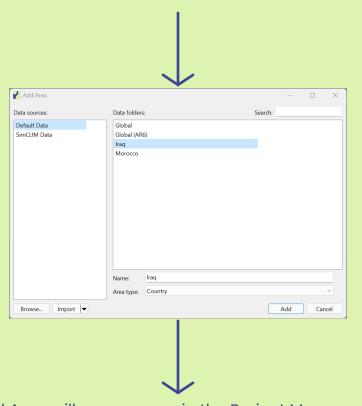

The imported Area will now appear in the Project Manager and can be selected when generating Spatial Scenarios.